Xerox Multifunction Devices

# Customer Tips

July 23, 2003

Dc02cc0289 **Example 20 and 20 and 20 and 20 and 20 and 20 and 20 and 20 and 20 and 20 and 20 and 20 and 20 and 20 and 20 and 20 and 20 and 20 and 20 and 20 and 20 and 20 and 20 and 20 and 20 and 20 and 20 and 20 and 20 and** 

## *Using Remote OUTQ to Print to a Xerox Multifunction Device in an AS/400 Environment*

#### **Purpose**

Remote OUTQ uses CRTDVPRT to print from an AS/400 to a Xerox multifunction device without modifying print files (as you would do with CRTOUTQ). CRTDEVPRT creates a virtual print device.

### **Assumptions**

This document is intended for users familiar with the AS/400 system, especially those experienced with printing in an AS/400 environment.

The minimum requirements to print to the Xerox multifunction device from an AS/400 are:

- V3R2 or newer version of OS/400.
- Install the licensed program "TCP/IP Connectivity Utilities for AS/400 (5769TC1)."
- The AS/400 must connect to the network.
- Configure the Xerox multifunction device as an AS/400 remote printer (printer passthrough) LPR.

#### **Procedures**

- 1. Verify that you can ping the Xerox multifunction device from the AS/400. If you cannot ping the Xerox multifunction device, the following procedure does not work. For a successful ping, verify that the TCP/IP interface is active and enabled for the Xerox multifunction device.
- 2. From the AS/400 command line, enter CRTDEVPRT and prompt this command. (To "prompt" a command press F4 instead of Enter.) A list of all valid command parameters and valid options appears for each field.

```
∣∎> <u>crtdeupr</u>i
```
#### **This document applies to these Xerox products:**

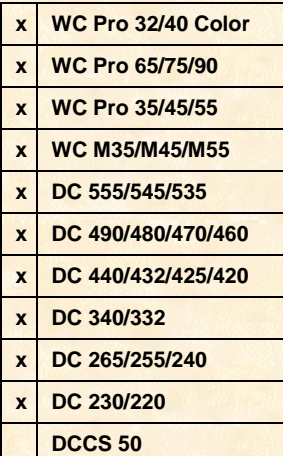

- 3. Fill in the fields in the following list (if a field is not specified, use the default value or leave it blank):
	- Device Description (DEVD): You may name the device anything you wish (such as "DC230").
	- Device Class (DEVCLS): \*VRT
	- Device Type (TYPE): 3812
	- Device Model (Model): 1

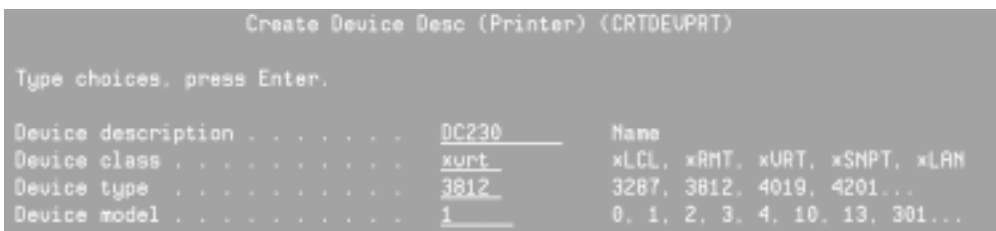

- 4. Press <**F10**> to access additional parameters:
	- Online at IPL (ONLINE): \*no
	- Font Identifier (FONT): 11 (Leave the default value of \*none for Point Size.)

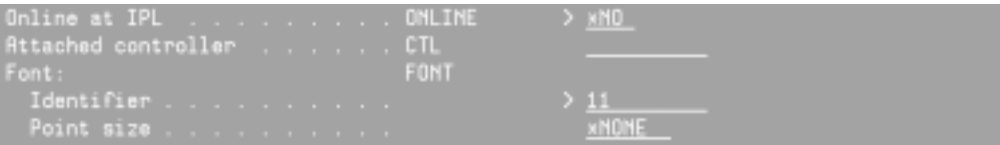

- 5. Press <**Enter**> twice. A message at the bottom of the screen appears, indicating that you successfully created the device.
- 6. From the AS/400 command line enter CHGOUTQ and prompt this command (press <**F4**>).

===> <u>chgouta</u>

7. Fill in the Output Queue (OUTQ) field with the same name used to define the print device (for example, DC230).

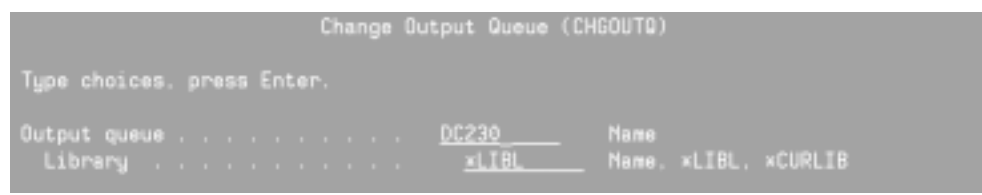

- 8. Press <**F10**> then <**F9**> to display all additional parameters:
	- Remote system (RMTSYS): \*INTNETADR for this field.

Remote system **Mintnetadr** 

Remote Printer Queue (RMTPRTQ): 'lp.' You must enclose the lower case lp in single quotes to preserve the lower case characters.

Remote printer queue .  $'1p'$ 

• Writers to autostart (AUTOSTRWTR): 1

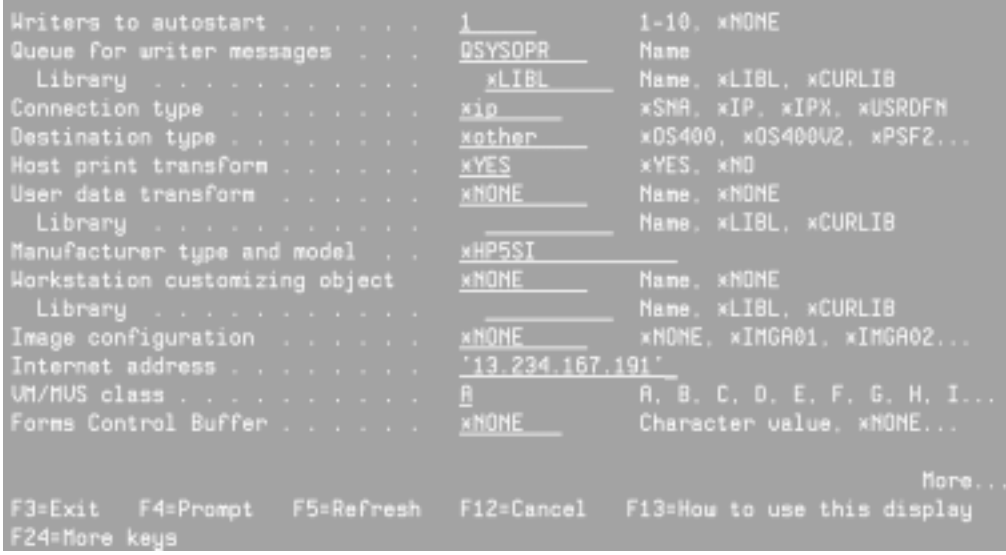

- Connection Type (CNNTYPE): \*IP
- Destination Type (DESTTYPE): \* other
- Manufacturer Type (MFRTYPMDL): \*Hp5si
- Internet Address (INTNETADR): Specify the IP address of the Xerox multifunction device. Enclose the address in a pair of single quotes.
- 9. Press <**Enter**>. The OUTQ is modified to print to the Xerox multifunction device with the IP address indicated in step 8.
- 10. To test the print function, the AS/400 system operator should move a spooled file to print to the newly created OUTQ.

If the print function from AS/400 to the Xerox multifunction device does not work, verify that the print writer is started. At an AS/400 command line, type STRRMTWTR <*DEVD name of the writer you specified*>.

#### **Printing a Single Spool File**

In addition to using CRTDEVPRT, you can use the LPR command to print a single spool file. To do so, record the follow attributes from the spool file that you wish to print.

- The file name.
- The file number.
- The job name.
- The user name.
- The job number.

To obtain these attributes:

1. Display the OUTQ that contains the spool file you wish to print and press <**F11**> to change the view. A screen similar to the following example appears.

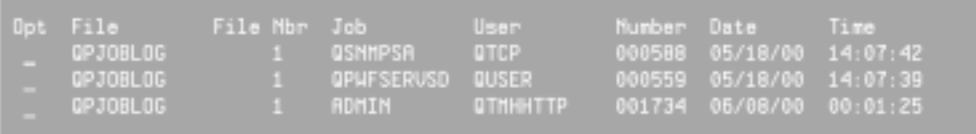

2. Enter the LPR command on any command line and press <**F4**>.

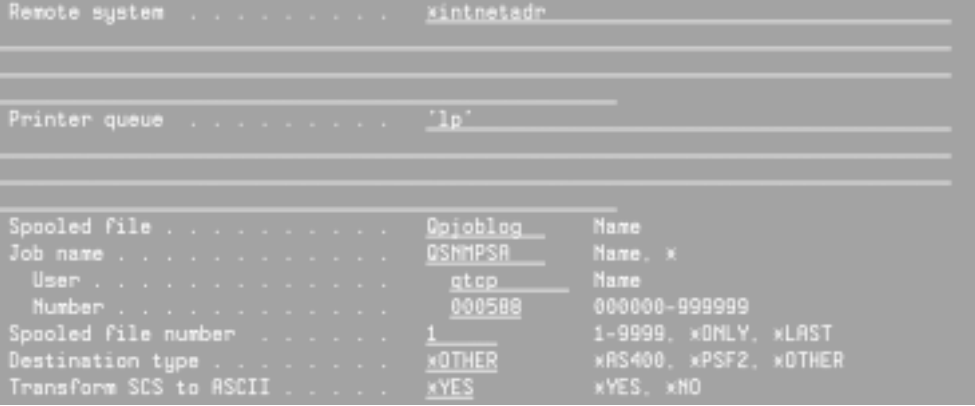

- 3. Enter data in the following fields:
	- Remote system (RMTSYS): \* INTNETADR
	- Printer Queue (PRTQ):  $\iota$  1p' (including the single quotes)
	- Spooled File: Specify the file name of the spooled file.
	- Job Name: Specify the job name of the spooled file.
	- User: Specify the user name.
	- Number: Specify the job number.
	- Spooled file number (SPLNBR): Specify the file number.
- 4. Press <**F10**> to bring up additional parameters:
	- Manufacturer type and model (MFRTYPMDL): \*HP5SI

Hanufacturer type and model . HFRTYPHDL ×HP5SI

Scroll down to the next page.

• Internet address (INTNETADR): Specify the IP address of the Xerox multifunction device. The address must be contained in a pair of single quotes.

 $13.234.167.180$ INTNETROR

5. Press <**Enter**> to send the spooled file to the Xerox multifunction device. Be sure to have the file on save status of  $*_{\text{yes}}$  if you wish to keep the file.

#### **Additional Information**

This document was developed by the Document Centre Technical Support Operations and the Customer Support Centre in Lewisville, Texas.

Xerox Customer Service welcomes feedback on all documentation - send feedback via email to: [USA.DSSC.Doc.Feedback@mc.usa.xerox.com.](mailto:USA.DSSC.Doc.Feedback@mc.usa.xerox.com)

You can reach Xerox Customer Support at 1-800-821-2797 (USA), TTY 1-800-855-2880 or at [http://www.xerox.com.](http://www.xerox.com/)

Other Tips about Xerox multifunction devices are available at the following URL: [http://www.xerox.com/DocumentCentreFamily/Tips.](http://www.xerox.com/DocumentCentreFamily/Tips)

XEROX ®, The Document Company ®, the digital X ®, and all Xerox product names are trademarks of XEROX CORPORATION. Other trademarks belong to their respective owners.

Copyright © XEROX CORPORATION 2003. All Rights Reserved.

THE DOCUMENT COMPANY **XEROX**